# RADIUS를 통해 MSCHAPv2를 사용하여 FTD 원 격 액세스 VPN 구성

## 목차

소개 사전 요구 사항 요구 사항 사용되는 구성 요소 배경 정보 구성 네트워크 다이어그램 FMC를 통해 AAA/RADIUS 인증을 사용하여 RA VPN 구성 MS-CHAPv2를 인증 프로토콜로 지원하도록 ISE 구성 다음을 확인합니다. 문제 해결

# 소개

이 문서에서는 RADIUS(Remote Authentication Dial-In User Service) 인증을 사용하는 원격 액세스 VPN 클라이언트에 대해 FMC(Firepower Management Center)를 통한 인증 방법으로 MS-CHAPv2(Microsoft Challenge Handshake Authentication Protocol version 2)를 활성화하는 방법에 대해 설명합니다.

# 사전 요구 사항

## 요구 사항

다음 주제에 대한 지식을 보유하고 있으면 유용합니다.

- FTD(Firepower Threat Defense)
- FMC(Firepower Management Center)
- Identity Services Engine(ISE)
- Cisco AnyConnect Secure Mobility Client
- RADIUS 프로토콜

## 사용되는 구성 요소

이 문서의 정보는 다음 소프트웨어 버전을 기반으로 합니다.

- FMCv 7.0.0(빌드 94)
- FTDv 7.0.0(빌드 94)
- $\cdot$  ISE 2.7.0.356
- AnyConnect 4.10.02086
- Windows 10 Pro

이 문서의 정보는 특정 랩 환경의 디바이스를 토대로 작성되었습니다. 이 문서에 사용된 모든 디바 이스는 초기화된(기본) 컨피그레이션으로 시작되었습니다. 네트워크가 작동 중인 경우 모든 명령의 잠재적인 영향을 이해해야 합니다.

## 배경 정보

기본적으로 FTD는 AnyConnect VPN 연결을 위해 RADIUS 서버를 사용하는 인증 방법으로 PAP(Password Authentication Protocol)를 사용합니다.

PAP는 사용자가 양방향 핸드셰이크로 ID를 설정할 수 있는 간단한 방법을 제공합니다. PAP 비밀 번호는 공유 암호로 암호화되며 가장 정교한 인증 프로토콜입니다. PAP는 반복적인 시도 및 오류 공격으로부터 거의 보호를 제공하지 않으므로 강력한 인증 방법이 아닙니다.

MS-CHAPv2 인증에서는 피어 및 암호 변경 기능 간의 상호 인증을 도입합니다.

VPN 연결을 위해 ASA와 RADIUS 서버 간에 사용되는 프로토콜로 MS-CHAPv2를 활성화하려면 연 결 프로파일에서 비밀번호 관리를 활성화해야 합니다. 비밀번호 관리를 활성화하면 FTD에서 RADIUS 서버로 MS-CHAPv2 인증 요청이 생성됩니다.

## 구성

#### 네트워크 다이어그램

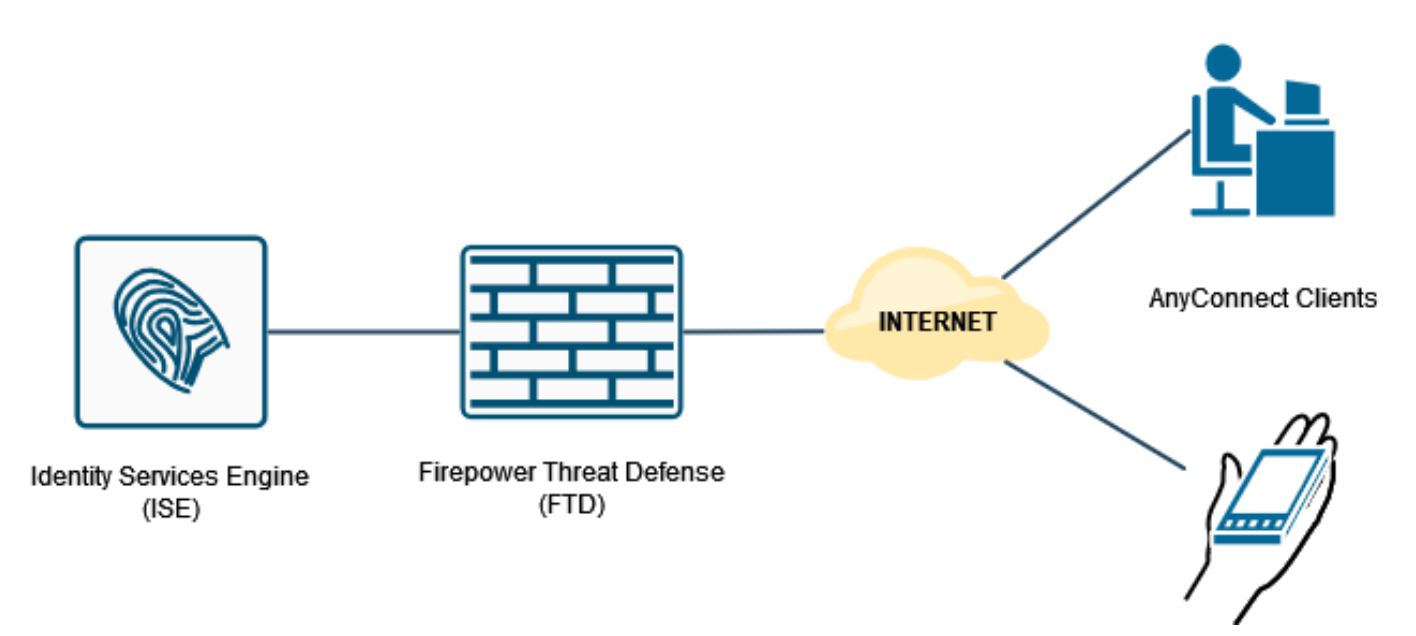

### FMC를 통해 AAA/RADIUS 인증을 사용하여 RA VPN 구성

단계별 절차는 이 문서와 다음 비디오를 참조하십시오.

- [FTD의 AnyConnect 원격 액세스 VPN 컨피그레이션](/content/en/us/support/docs/network-management/remote-access/212424-anyconnect-remote-access-vpn-configurati.html)
- [FMC에서 관리하는 FTD의 초기 AnyConnect 컨피그레이션](https://www.youtube.com/watch?v=ZZRVAFcSZCA)

하고 새로 생성된 Connection Profile(연결 프로파일)을 수정한 다음 AAA 탭으로 이동합니다.

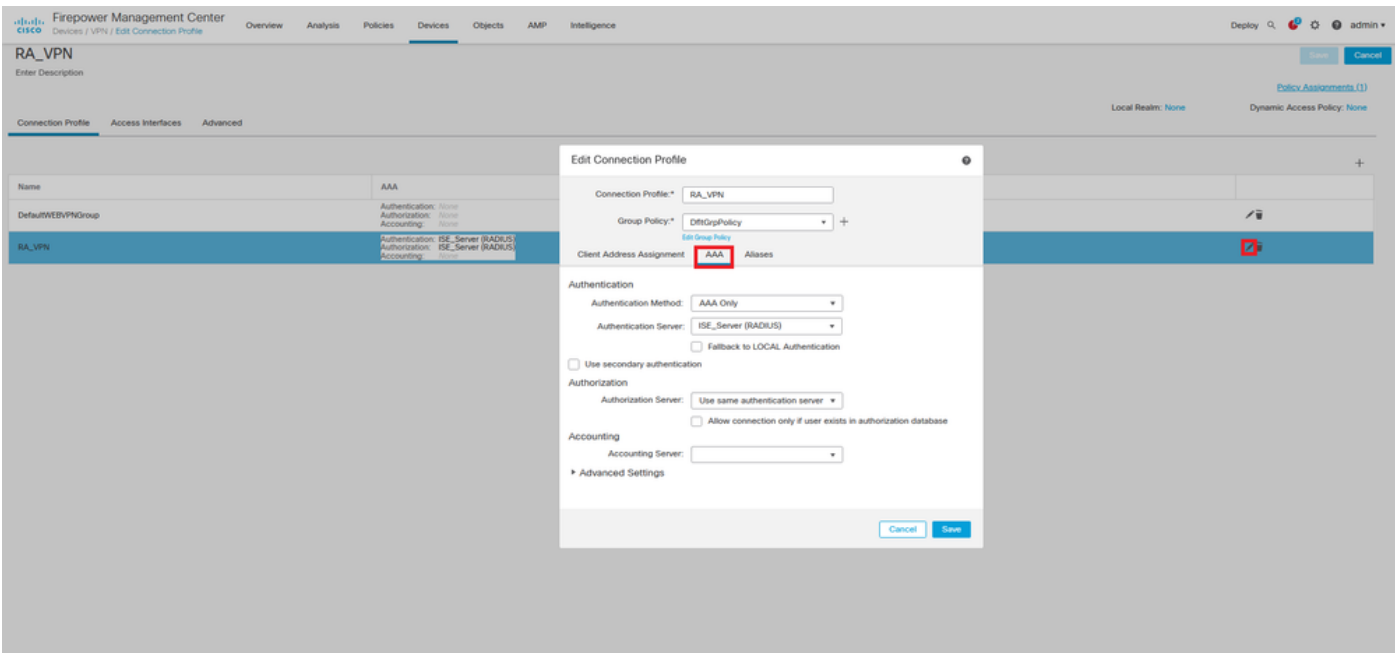

Advanced Settings(고급 설정) 섹션을 확장하고 Enable Password Management(비밀번호 관리 활 **성화**) 확인란을 클릭합니다. 저장을 **클릭합니다**.

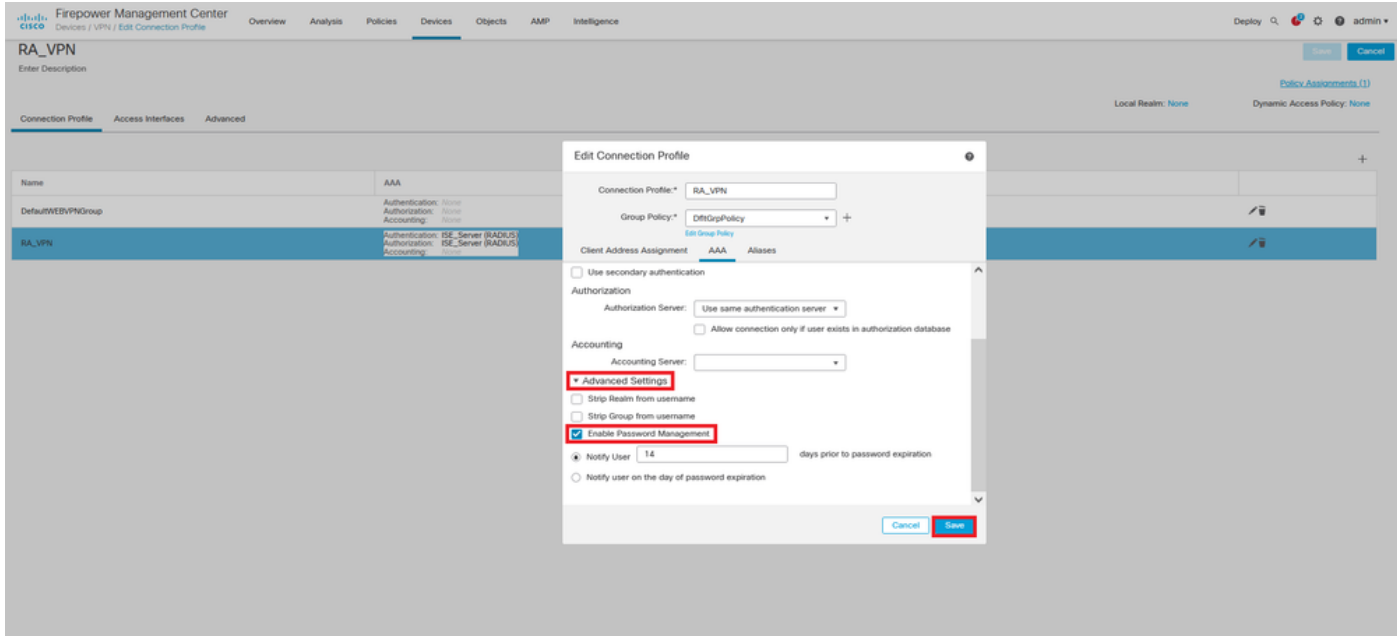

#### 저장 및 구축.

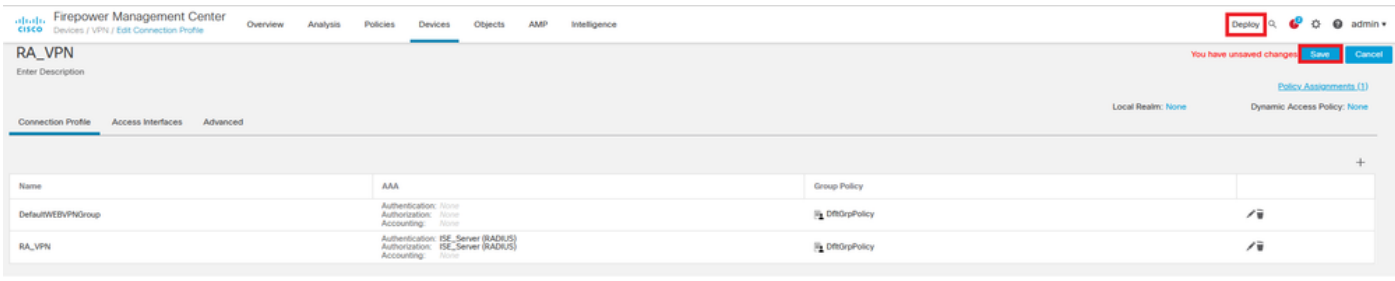

FTD CLI의 원격 액세스 VPN 컨피그레이션은 다음과 같습니다.

ip local pool AC\_Pool 10.0.50.1-10.0.50.100 mask 255.255.255.0 interface GigabitEthernet0/0 nameif Outside\_Int security-level 0 ip address 192.168.0.100 255.255.255.0 aaa-server ISE\_Server protocol radius aaa-server ISE\_Server host 172.16.0.8 key \*\*\*\*\* authentication-port 1812 accounting-port 1813 crypto ca trustpoint RAVPN\_Self-Signed\_Cert enrollment self fqdn none subject-name CN=192.168.0.100 keypair <Default-RSA-Key> crl configure ssl trust-point RAVPN\_Self-Signed\_Cert webvpn enable Outside\_Int http-headers hsts-server enable max-age 31536000 include-sub-domains no preload hsts-client enable x-content-type-options x-xss-protection content-security-policy anyconnect image disk0:/csm/anyconnect-win-4.10.02086-webdeploy-k9.pkg 1 regex "Windows" anyconnect enable tunnel-group-list enable cache no disable error-recovery disable group-policy DfltGrpPolicy attributes vpn-tunnel-protocol ikev2 ssl-client user-authentication-idle-timeout none webvpn anyconnect keep-installer none anyconnect modules value none anyconnect ask none default anyconnect http-comp none activex-relay disable file-entry disable file-browsing disable url-entry disable deny-message none tunnel-group RA\_VPN type remote-access tunnel-group RA\_VPN general-attributes address-pool AC\_Pool authentication-server-group ISE\_Server **password-management** tunnel-group RA\_VPN webvpn-attributes group-alias RA\_VPN enable

#### MS-CHAPv2를 인증 프로토콜로 지원하도록 ISE 구성

다음과 같은 것으로 가정합니다.

- 1. FTD는 이미 ISE의 네트워크 디바이스로 추가되어 FTD에서 RADIUS 액세스 요청을 처리할 수 있습니다.
- 2. ISE에서 AnyConnect 클라이언트를 인증할 수 있는 사용자가 하나 이상 있습니다.

2단계. Policy(정책) > Policy Sets(정책 세트)로 이동하고 AnyConnect 사용자가 인증되는 정책 세트 에 연결된 Allowed Protocols(허용된 프로토콜) 정책을 찾습니다. 이 예에서는 하나의 정책 집합만 있으므로 해당 정책이 Default Network Access입니다.

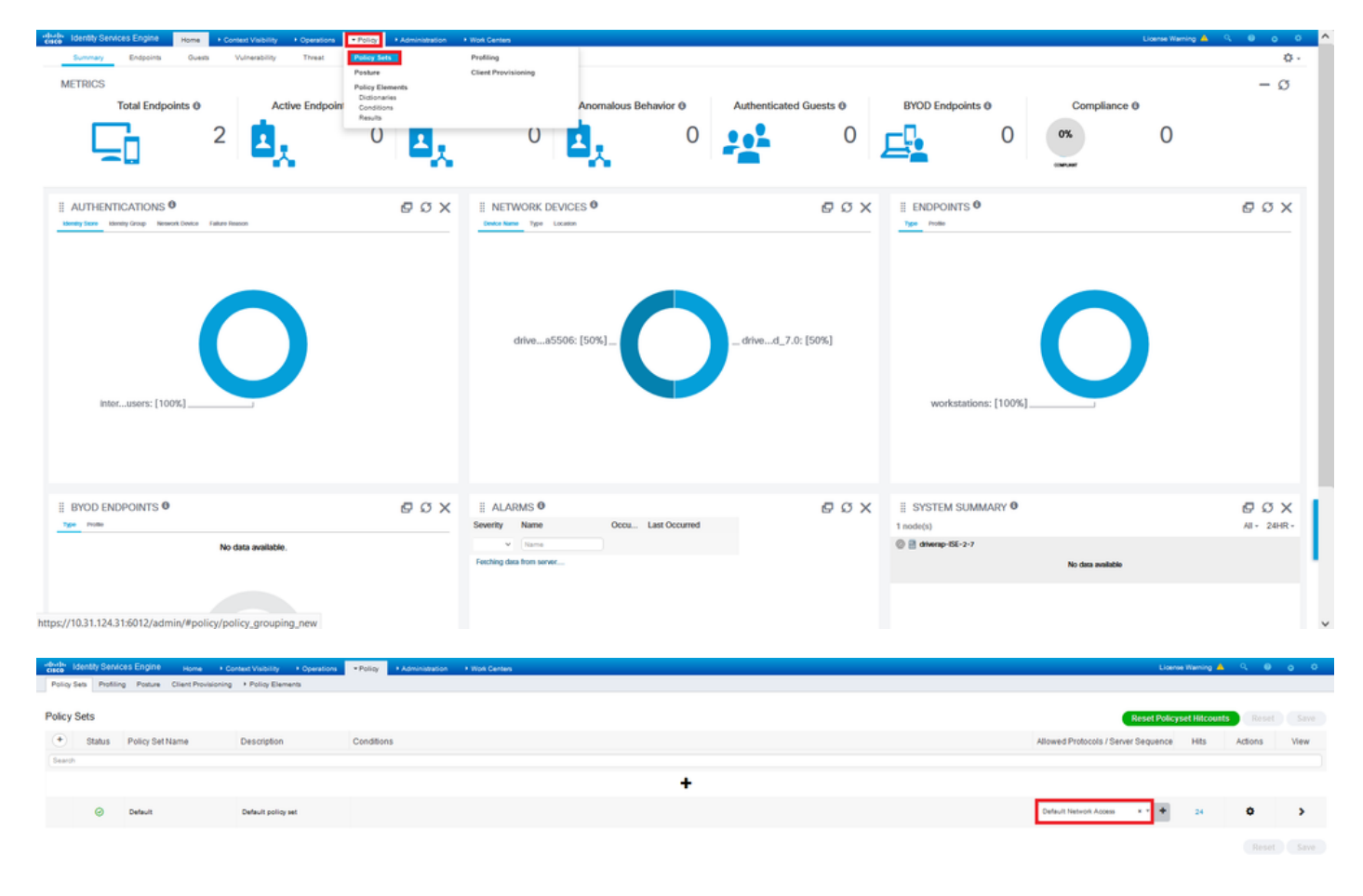

3단계. Policy(정책) > Policy Elements(정책 요소) > Results(결과)로 이동합니다. Authentication(인 증) > Allowed Protocols(허용된 프로토콜) 아래에서 Default Network Access(기본 네트워크 액세스 )를 선택하고 편집합니다.

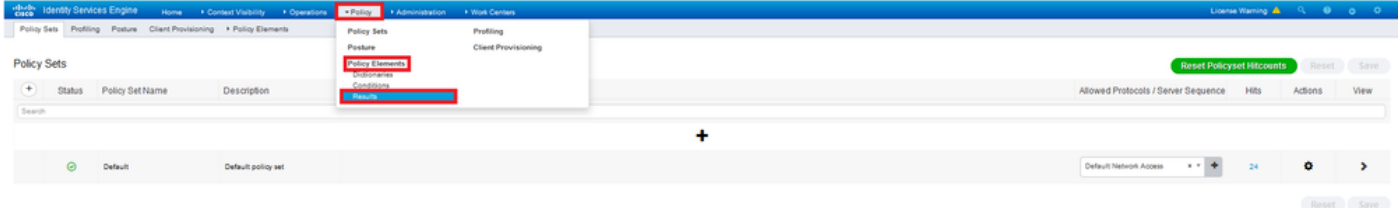

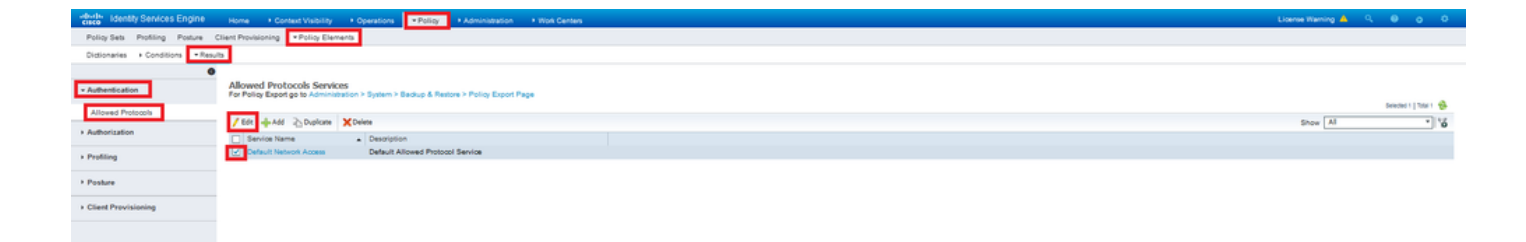

Allow MS-CHAPv2(ms-CHAPv2 허용) 확인란이 선택되었는지 확인합니다. 아래로 스크롤해서 저 장.

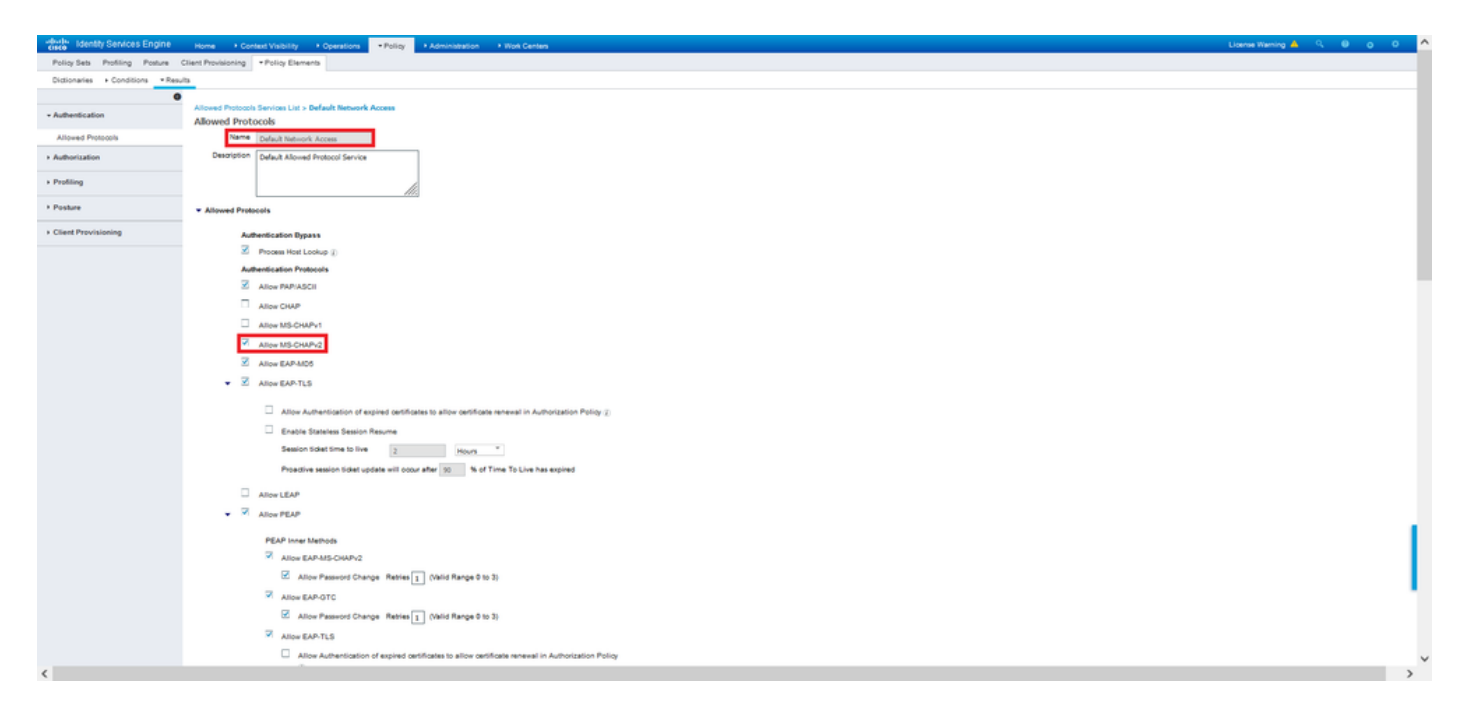

# 다음을 확인합니다.

Cisco AnyConnect Secure Mobility 클라이언트가 설치된 클라이언트 시스템으로 이동합니다. FTD 헤드엔드(이 예에서는 Windows 시스템이 사용됨)에 연결하고 사용자 자격 증명을 입력합니다.

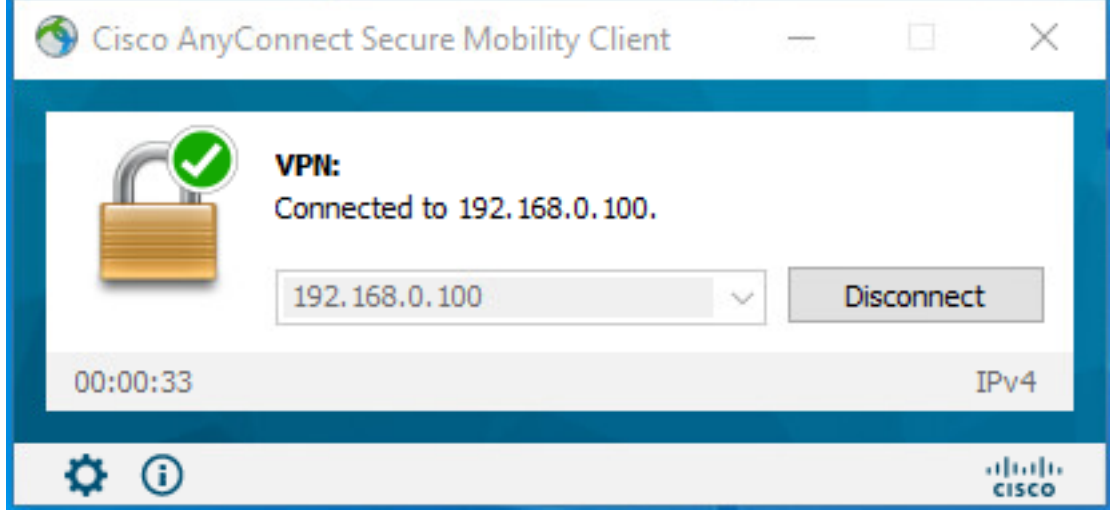

ISE의 RADIUS Live Logs에는 다음이 표시됩니다.

 $\label{eq:user} \text{Use} \; \eta_{\text{SPE}} \; .$ 

Endpoint Id

**Endocrint Profile** 

**Identity Group** 

**Audit Session In** 

Location

Calling Station Id

**dhentication Protocol** 

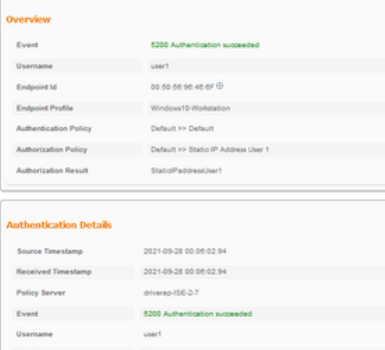

 $\label{eq:u_1} U_{\text{inf}} = \cdots$ 

Authentication Identity Store Internal Users

Tehnol Device Distribution (1999)<br>
Device Type All Device Types<br>
All Device Types

Existence All Locations<br>
RAS IPv4 Address 0.0.0.0

00.50.50.90.40.0F

192.108.0.101 Windows 10-Works

Workstation

**CARDMARINA**  $\begin{array}{r} \tt d0450084000040\\ \tt M5044872\\ \tt M5044872 \end{array}$ 

All Locations

#### **Steps**

- 
- 
- 
- 
- Steps<br>1919 Maximal McDUS Jozen Report<br>1917 McDUS analot a new season<br>1919 McDUS analot a new season<br>1920 Evaluating Sterios Salestion Policy<br>1920 Evaluating Sterios Salestion Policy<br>1920 Season Liberal Sterios
- 
- 
- 
- 22017 Automitische Piesed<br> 1920 Australian Parisi Insalis previous successibilitative automitische Insalis († 1930)<br> 1930 Evaluation († 1940)<br> 1930 Evaluation Automitische Pietoj<br> 1930 Louising de Chapter in Ins
- 
- 
- 
- 

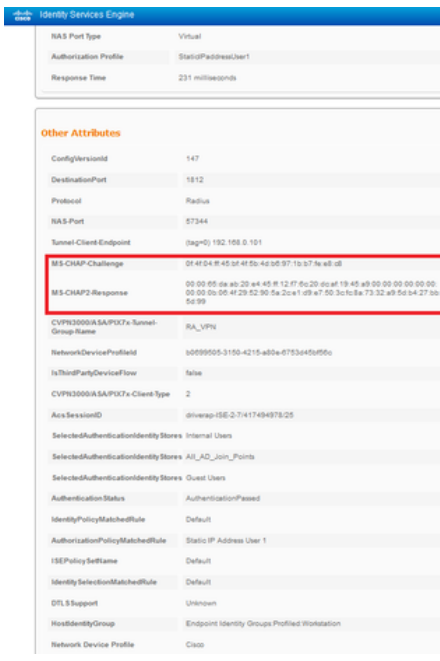

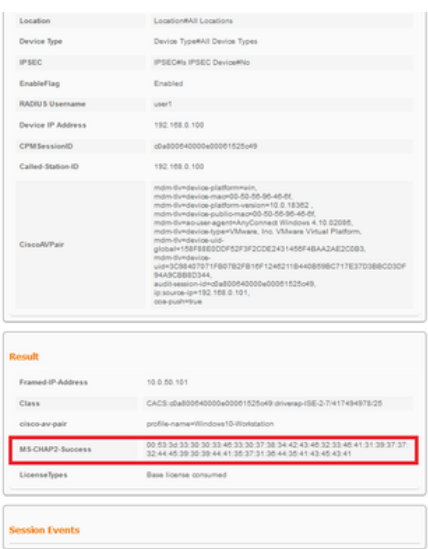

참고: test aaa-server authentication 명령은 항상 PAP를 사용하여 인증 요청을 RADIUS 서버

로 전송하므로 방화벽에서 MS-CHAPv2를 이 명령과 함께 사용하도록 강제할 방법이 없습니 다.

firepower# 테스트 aaa-server 인증 ISE\_Server 호스트 172.16.0.8 사용자 이름 user1 비밀번 호 XXXXXX

정보: IP 주소에 대한 인증 테스트 시도(172.16.0.8)(시간 제한: 12초) 정보: 인증 성공

참고: AnyConnect VPN(SSL 및 IPSec) 연결에 대해 RADIUS를 통해 협상된 인증 프로토콜에 는 영향을 주지 않으므로 Flex-config를 통해 **터널 그룹 ppp** 특성을 수정하지 마십시오.

#### tunnel-group RA\_VPN ppp 특성

 인증 pap 없음 인증 chap 인증 ms chap-v1 인증 ms chap-v2 없음 인증 eap-proxy 없음

## 문제 해결

이 섹션에서는 컨피그레이션 문제를 해결하는 데 사용할 수 있는 정보를 제공합니다.

FTD:

#### ● 디버그 radius 모두

ISE에서:

• RADIUS 라이브 로그